## バルコニー追加・形状変更

平面図を編集します。バルコニーを追加、形状変更をしましょう。 現在 | | | | | | | 変更後 バルコニーを追加: バルコニーを追加します。 ① バルコニーを追加したい壁を選択 バルコニーを追加したい壁の上で クリックして、選択します。 右 ② バルコニー追加 移動(X) バルコニーを追加したい壁の上で 頂点を追加(Y) 右クリックします。 パルコニーを追加(Z) バルコニー追加をクリックします。 バルコニーが追加されました。

バルコニー形状を変更: バルコニーの形状を変更します。 移動したい壁をクリックで選択します。 ① 移動したい壁を選択 選択するとか壁の色が赤色に変わります。

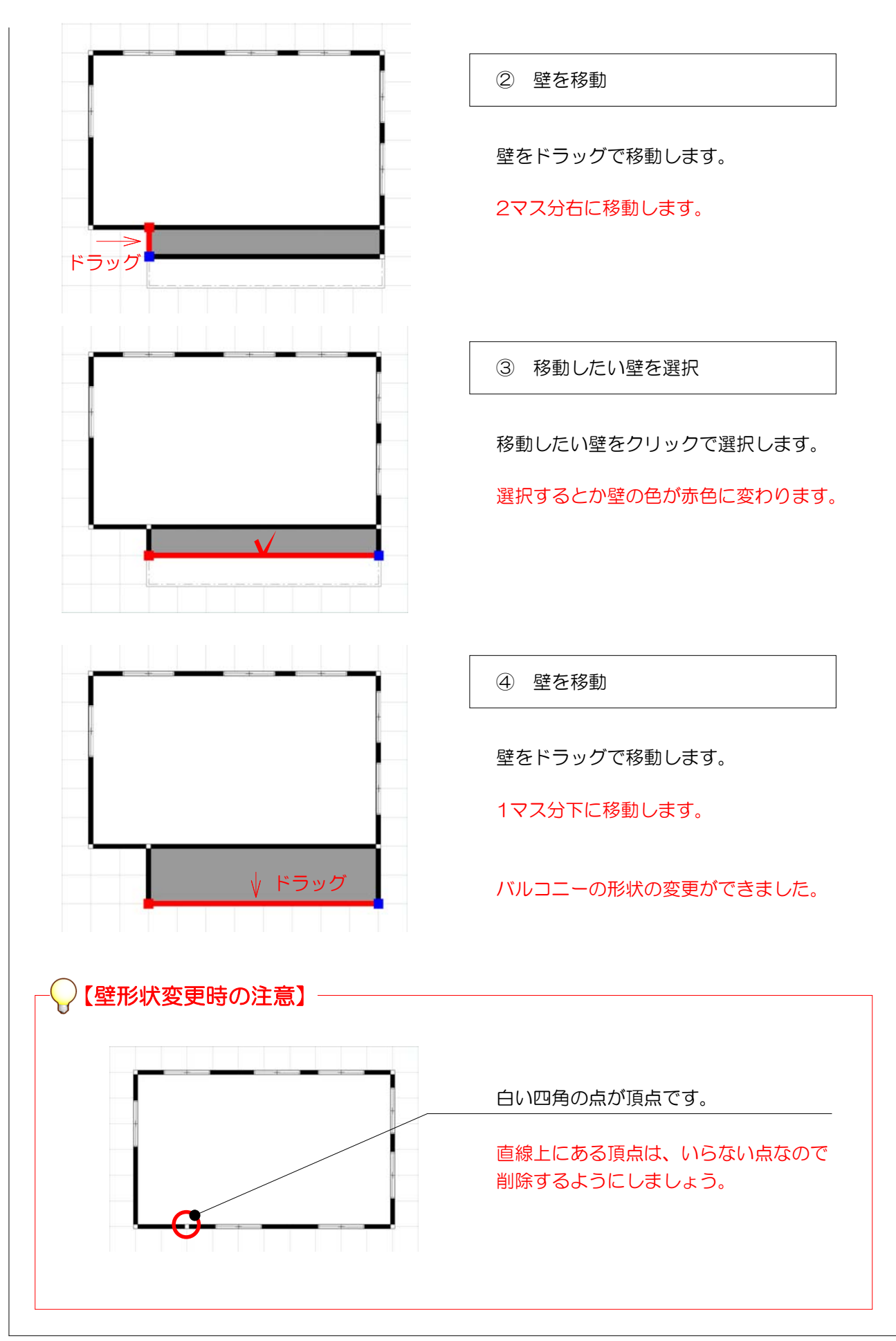